Sevgili Öğrencilerimiz,

Sınavdan önce, sınav sırasında ve sınavdan sonra aşağıdaki maddelerin her birini yaptığınızdan emin olunuz. Bu maddeleri yapıp yapmadığınızla ilgili sorumluluğun sizde olduğunu ve aksi bir durumda sınavınızın iptal edilebileceğini bilmelisiniz.

## **Sınav gününden önce:**

1. Bilgisayarımın kamerasının ve mikrofonunun çalışır durumda olup olmadığını kontrol ettim.

2. sakai.yasar.edu.tr adresine girerek kullanıcı adımın ve şifremin çalışıp çalışmadığını kontrol ettim. Siteye girmekte herhangi bir problem yaşıyorsam [helpdesk@yasar.edu.tr](mailto:helpdesk@yasar.edu.tr) adresine e-mail atarak yardım rica ettim.

3. Çevrimiçi sınav onam formunu doldurdum.

## [Çevrimiçi Sınav Onam Formu](https://forms.office.com/Pages/ResponsePage.aspx?id=Y2TE5ykl2UCw5UuKSs053cqyryuaZDRIsi88F4snb39URDJFVVk2RzY3N0RaSldUNENaOFFDSVVNNy4u)

4. Sınava gireceğim bilgisayarda yaşanabilecek teknik aksaklıkları en aza indirmek için Google Chrome'un son sürümünü kullandığımdan emin oldum.

5. Microsoft Teams uygulamasından ekran paylaşımı yapıp yapamadığımı kontrol ettim.

6. Bilgisayarımdaki (varsa) otomatik yazım kontrolü yapan uygulamaları ve yazılımları kapattım.

#### **Sınav günü:**

1. Sınav çevrimiçi olacağı için kablosuz internet bağlantısının iyi olduğu sessiz bir yer seçtim.

- 2. Bilgisayarımı güç kablosuna bağladım.
- 3. Sınavımdan en az 60 dk önce MS Teams'e giriş yaptım.
- 4. Sınav için adıma açılan kanala gittim.

5. Kanalda toplantımı adımı ve soyadımı yazarak başlattım ve ilgili öğretim görevlisinin gelmesini bekledim.

6. Öğretim görevlisi bulunduğum kanaldaki toplantının kaydını başlattıktan sonra bilgisayarımın kamerasına Yaşar Üniversitesi öğrenci kimliğimi net okunabilecek şekilde gösterdim. (Yaşar Üniversitesi öğrenci kimliği bulunmayan öğrenciler resimli başka bir kimlik kartı, pasaport, vb. kullanabilirler.)

7. Sınava girdiğim ortamı 180 derece kameraya gösterdim.

8. Ekran paylaşımımı fotoğrafta görüldüğü şekilde adımları takip ederek başlattım.

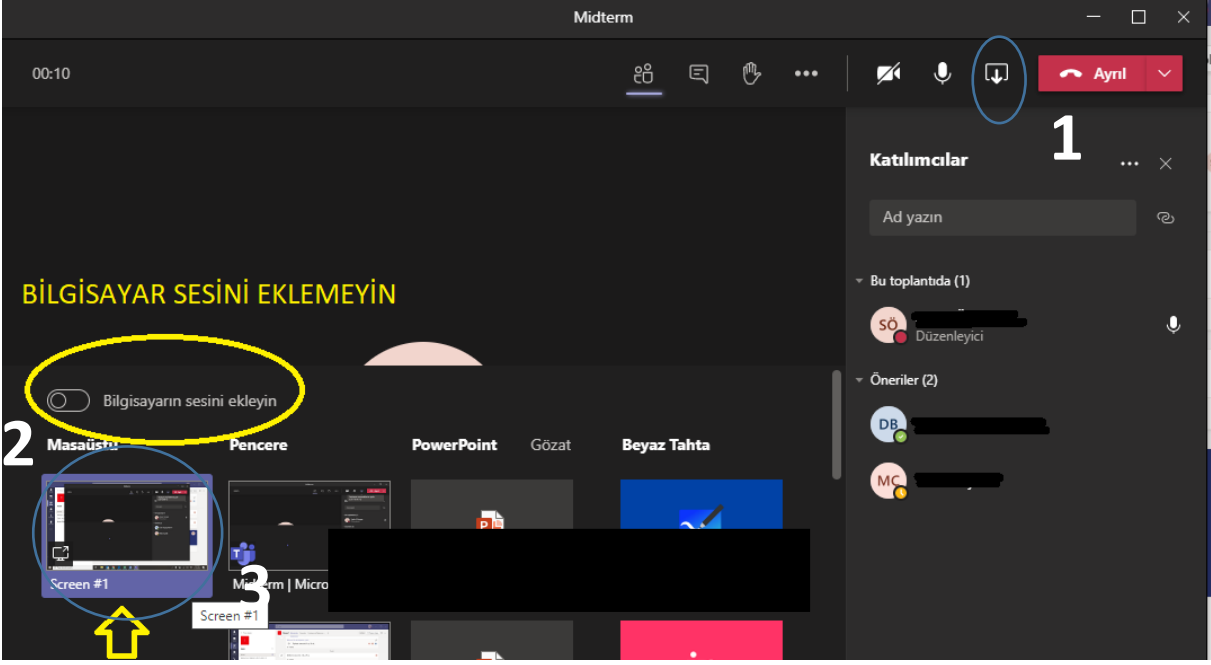

9. sakai.yasar.edu.tr adresine girerek sınavım için beklemeye başladım.

\*Öğrencilerin sınav süresince hiçbir şekilde mola vermesine, ekran paylaşımını durdurmasına, mikrofonunu kapatmasına ve/veya sınava girdiği ortamı terk etmesine izin verilmeyecektir ve herhangi birinin yapılması durumunda kopya teşebbüsü olarak değerlendirilecektir. Bu sebeple eğer öğrenciler sınav başlamadan önce ihtiyaç molası gereksinimi duyuyorsa 6. maddeden sonra bu haklarını kullanabilirler. Ancak öğrencinin sınavdan en az 10 dk önce yeniden bilgisayar başında hazır bulunması gerekmektedir.

# **Sınav sırasında;**

1. Sınava başladığım andan itibaren sınavımı bitirene kadar bilgisayar ekranımda yalnızca sakai.yasar.edu.tr adresini kullandım ve masaüstümde de yalnızca Microsoft Teams uygulaması açıktı.

2. Sınav sırasında herhangi bir problem yaşadığım an bilgisayarımın ekran fotoğrafını bilgisayarımdaki "PrtScr" tuşunu kullanarak aldım ve masaüstümde boş bir word dosyası açarak oraya yapıştırdım. Hemen benimle ilgilenen öğretim görevlisine durumumla ilgili bulunduğum MS Teams kanalındaki sohbet/chat kısmına @öğretim görevlisi şeklinde başlayarak bilgi verdim. (Örneğin, @Merve Çelik …)

3. Sınav süresince cevaplarımı sık sık "save" butonuna tıklayarak kaydettim.

4. Sınav boyunca ekranımı paylaştığımdan ve hem kameramın hem de mikrofonumun açık olduğundan emin oldum.

5. Sınav esnasında bir Microsoft Word belgesi kullandıysam, kayıt devam ederken belgeyi kalıcı olarak (Shift + Delete) sildim.

## **Sınavımı bitirdikten sonra:**

1. Sınavımı bitirdikten sonra bütün cevaplarımı tekrar "save" tuşuna basarak kaydedip en geç sınav sonunda "submit for grading" butonuna tıklayarak notlandırılmak üzere teslim ettim.

2. Sınava girmiş olduğum MS Teams kanalındaki sohbet/chat kısmına sınavımı bitirdiğimi yazıp @öğretim görevlisi şeklinde başlayarak ilgili öğretim görevlisine haber verdim. (Örneğin, @Merve Çelik …)

3. Ekran paylaşımım devam ederken bir kez de sözlü olarak sınavımı bitirip notlandırılmak üzere teslim ettiğimi söyledim.

4. Ekran paylaşımımı durdurdum.

5. Katılmış olduğum MS Teams Kanalı'ndaki toplantıdan ayrıldım.

6. Sınav sırasında yaşadığım (varsa) herhangi bir teknik aksaklık ile ilgili almış olduğum ekran fotoğrafını sınav bitiminden itibaren bir saat içerisind[e merve.celik@yasar.edu.tr](mailto:merve.celik@yasar.edu.tr) veya [sude.oztepe@yasar.edu.tr](mailto:sude.oztepe@yasar.edu.tr) adreslerine yaşadığım problemi anlatan bir e-mail ile birlikte gönderdim.